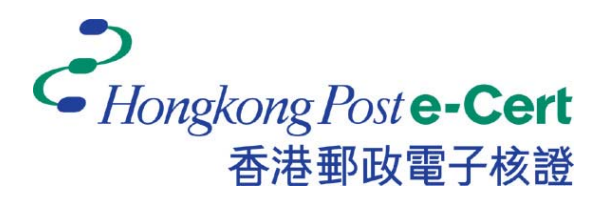

# 电子证书 **Token** 用户指南

适用于 **Mac** 

版本 **1.1**

更新日期: *2018*年 *6*月

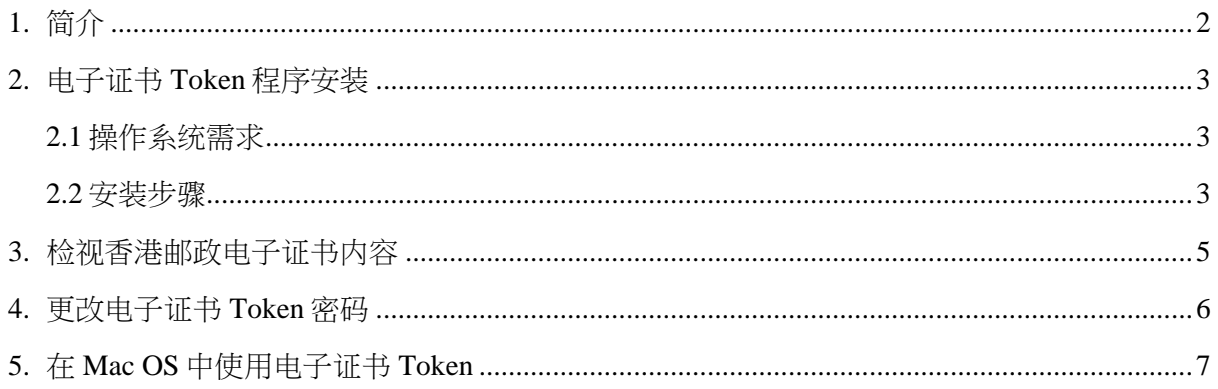

### **1.** 简介

电子证书 Token 是一种 PKCS#11 加密储存媒体,是香港邮政电子证书(个人)"互认版"及电 子证书(机构)"互认版"的储存媒体。用户可根据此份用户指南检阅电子证书及更改电子证 书 Token 的密码。

阁下在执行以下步骤之前,请准备以下所须物件:

- a. 电子证书 Token 相配对的香港邮政电子证书密码信封。
- b. 配套光碟, 内含"SafeNet Authentication Client.9.1.10.0.dmg"(配套光碟将根据请求通过 邮寄或电子邮件的方式送达给阁下)。

如有查询,请致电香港邮政核证机关热线 2921 6633 或电邮至 [enquiry@](mailto:enquiry@eCert.gov.hk)eCert.gov.hk。

### **2.** 电子证书 **Token** 程序安装

### **2.1** 操作系统需求

- Mac OS X 10.9 (Mavericks)
- Mac OS X 10.10 (Yosemite)
- Mac OS X 10.11 (EI Capitan)

如需使用电子证书**Token**,必先安装 **SafeNet Authentication Client** 程式。

#### **2.2** 安装步骤

- 1) 以管理员身份登录。
- 2) 关闭所有的应用程序。
	- a. 请先卸载旧的 "SafeNet Authentication Client"软件版本(如适用)。
	- b. 将光碟放入光碟机并选择安装程式(对于选择通过电子邮件获取安装程式的用户, 请跳过此步骤)。
	- c. 选择安装文件 *SafeNetAuthenticationClient.9.1.10.0.dmg*。
	- d. 选择*SafeNet Authentication Client 9.1.pkg*。 (安装需数分钟,请耐心等候。)
- 3) 单击"继续"开始进行安装。
- 4) 阅读"*软件许可协议*",然后按"*继续*"进行下一步安装。

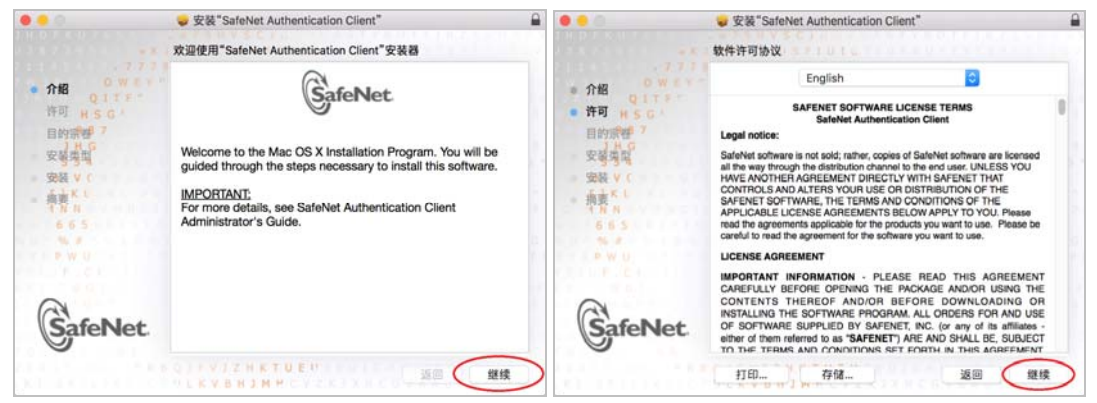

5) 单击"*同意*"表示阁下已阅读软件协议,并认同协议内容。

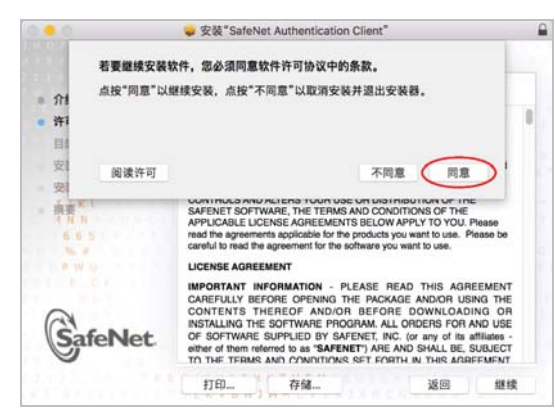

6) 点击"安装"进行安装。在弹出的对话框中输入管理员用户名及密码,然后按"安装*软* 件"进行安装。

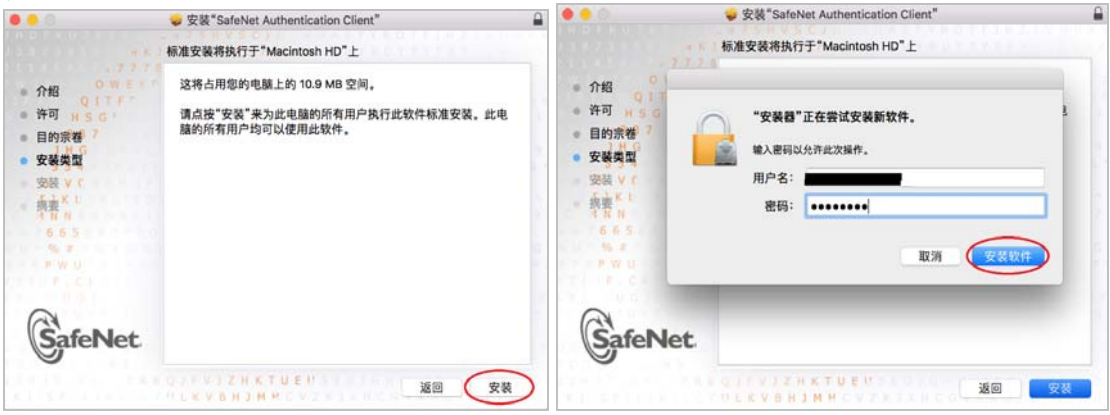

7) 点击"关闭"结束安装程序。

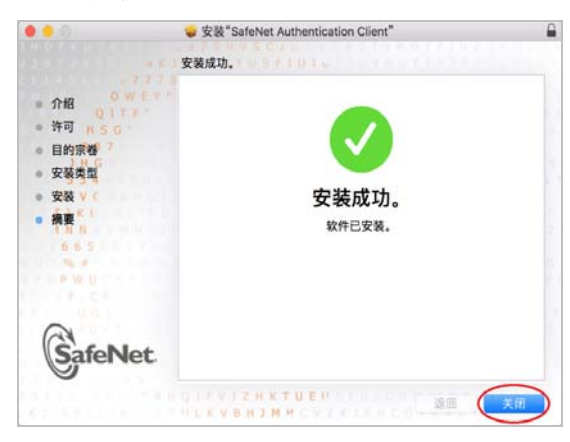

- **3.** 检视香港邮政电子证书内容
	- 1) 使用 *Launchpad* 打开 *SafeNet Authentication Client* 应用程序,点击"进阶视图"按钮 。

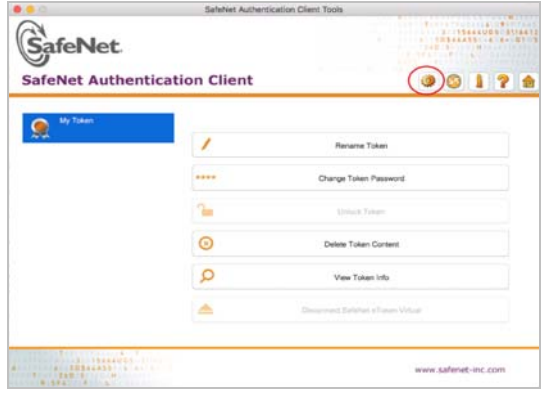

2) 选择 My Token 来展开,然后选择数码证书来检视内容。

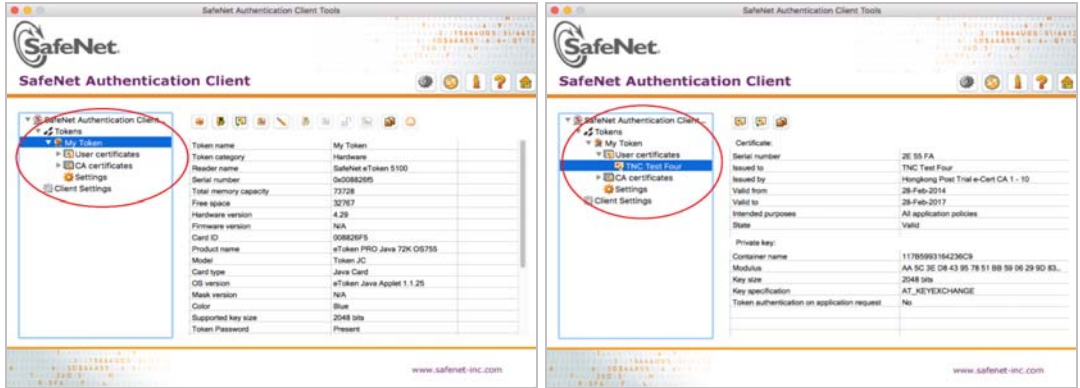

### **4.** 更改电子证书 **Token** 密码

- 1) 将电子证书 *Token* 插入电脑中。
- 2) 使用 *Launchpad* 打开 *SafeNet Authentication Client* 应用程序,点击 *Change Token Password*(修改 Token 密码)按钮。

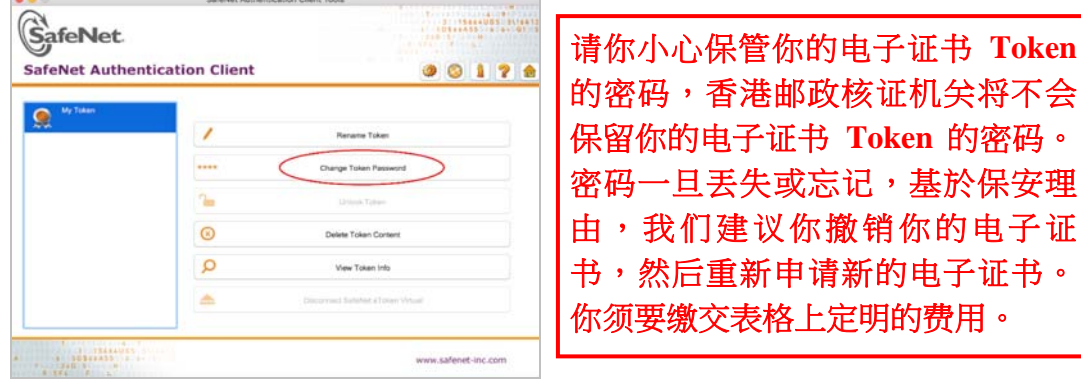

- 3) 在弹出的 *Change Password*(修改密码)对话框中修改密码。
	- a. 在 Current Token Password (现在的 Token 密码)框中,输入香港邮政电子证书密 码信封内之密码。
	- b. 在 *New Token Password*(新的 Token 密码)框中,输入新密码。
	- c. 在 *Confirm Password*(确认密码)框中,再次输入新密码进行确认。
	- d. 点击 *OK*(确认)完成变更。

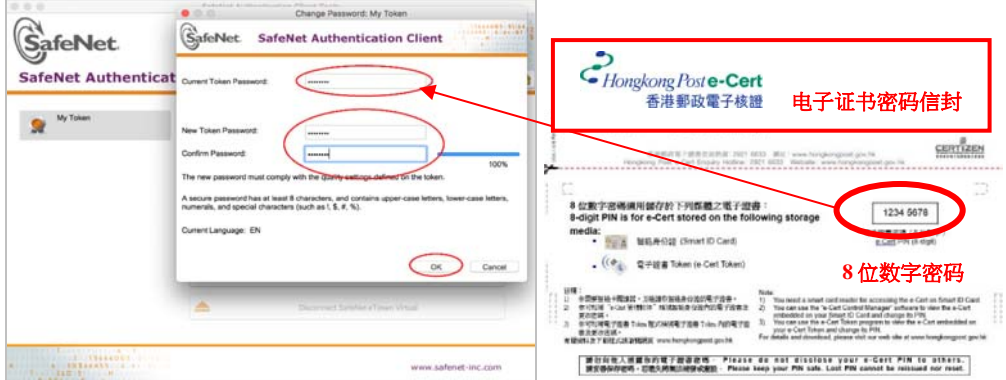

e. 点击 *OK*(确认)以完成步骤。

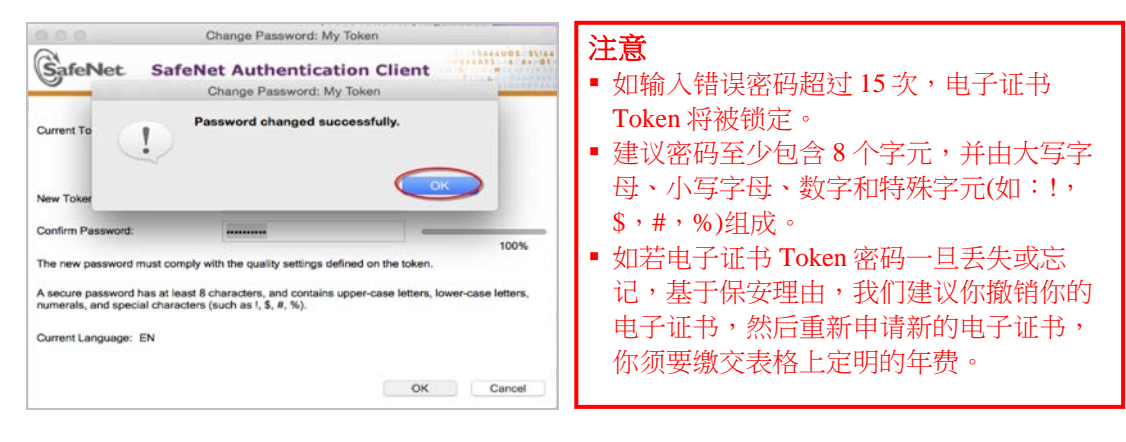

## **5.** 在 **Mac OS** 中使用电子证书 **Token**

阁下在 Mac OS 中使用应用程序访问电子证书 Token 内的证书时, Apple 公司提供的管理"钥匙 串"及电子证书的默认程序会在你插入电子证书 Token 后,自动弹出一个对话框要求阁下输入电 子证书 Token 的密码。